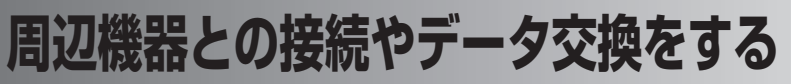

**(Bluetooth)**

# **Bluetooth をご利用になる前に**

## **Bluetooth について**

Bluetooth とは、10m 以内にある本製品同士や Bluetooth 対応機器(パソコン など)との間をワイヤレスでつなぎ、ケーブルを使用することなく通信できる技術 です。

本製品の Bluetooth の仕様は、次のとおりです。

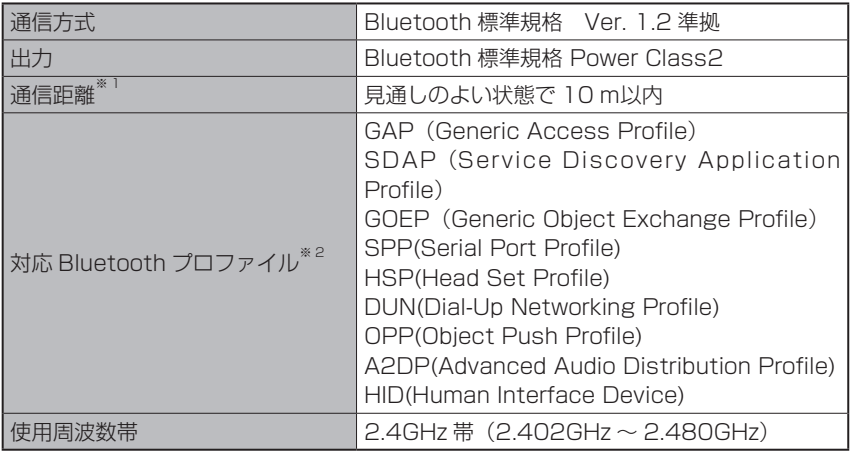

※ 1 通信機器間の障害物や電波状況などにより変化します。

※ 2 Bluetooth 対応機器同士の使用目的に応じた仕様のことで、Bluetooth 標準規格で定め られています。

## **Bluetooth でできること**

本製品同士や Bluetooth 対応パソコンなどとワイヤ レスでデータ送信ができま す。

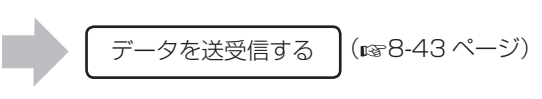

Bluetooth 対 応 ヘ ッ ド セットなどを使ってワイヤ レスで音楽を聴くことがで きます。

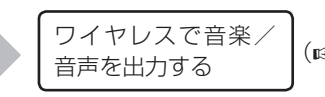

|(☞8-49ページ)

#### ■ MEMO ● Bluetooth 関連用語について

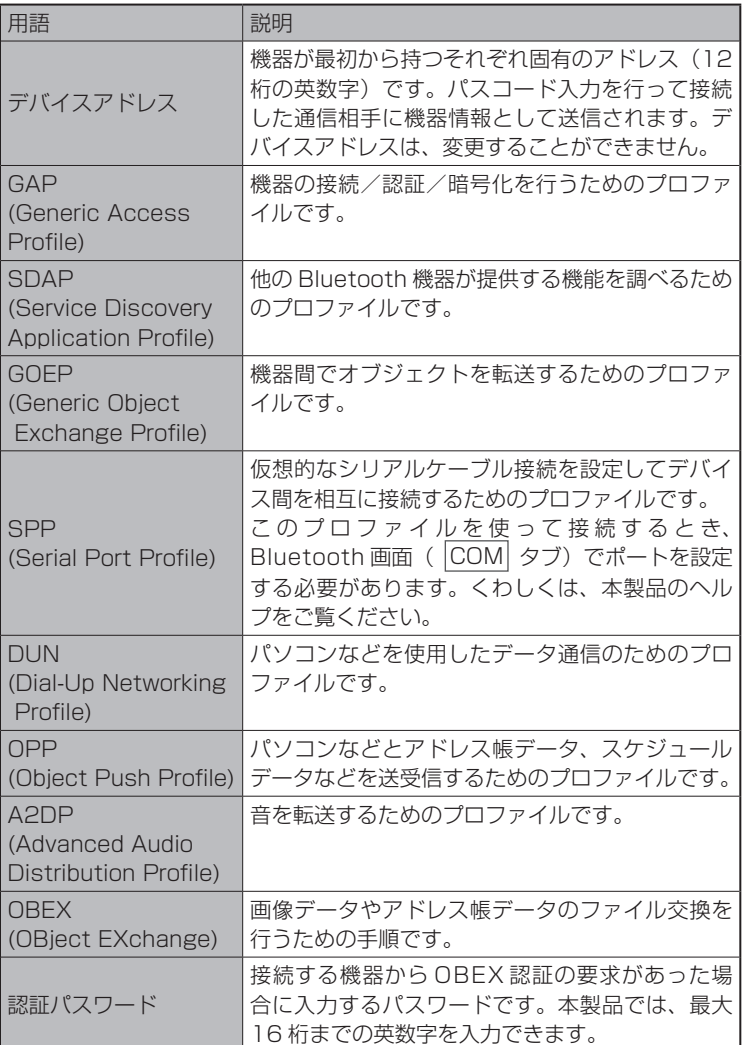

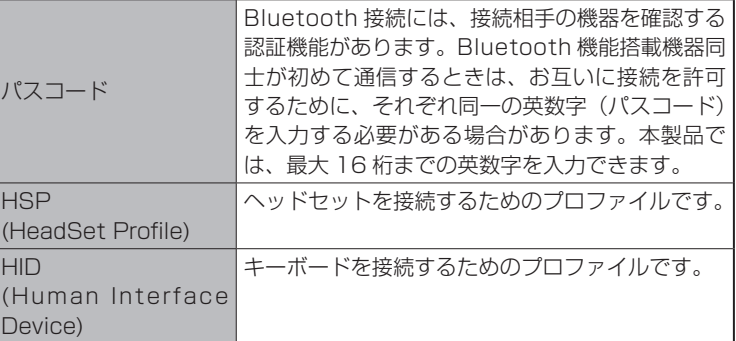

※プロファイルとは、Bluetooth 対応機器同士が通信するための標準プロト コルです。さまざまな使用ケースに応じて定義されています。

### Bluetooth ご使用時のご注意

- Bluetooth を利用してワイヤレスで接続するには、相手機器も Bluetooth 対応 機器であり、同じプロファイルに対応している必要があります。
- 本製品同士で通信を行うときの通信距離は、最大 10m です。
- 良好な接続を行うために、次の点にご注意ください。
	- ・ 他の Bluetooth 機器とは、見通し距離約 10m 以内で接続してください。周 囲の環境(壁、家具など)、建物の構造によっては接続可能距離が短くなります。 本製品と他の Bluetooth 機器の間に障害物がある場合も、接続可能距離は短 くなります。

特に、鉄筋コンクリートの建物では、上下の階や左右の部屋など鉄筋の入った 壁をはさんで設置した場合、接続できないことがあります。上記接続距離を保 証するものではありませんので、ご了承ください。

- ・ 他の機器(電気製品/AV機器/OA機器/デジタルコードレス電話機/ファッ クスなど)から 2m 以上離れて接続してください(特に電子レンジ使用時は 影響を受けやすいため、必ず 3m 以上離れてください)。近づいていると、他 の機器の電源が入っているときには、正常に接続できなかったり、テレビやラ ジオの雑音や受信障害の原因になったりすることがあります(UHF や衛星放 送の特定のチャンネルではテレビ画面が乱れることがあります)。
- ・ 放送局や無線機などが近く、正常に接続できないときは、接続相手の Bluetooth 機器の場所を変更してください。周囲の電波が強すぎるときは、 正常に接続できないことがあります。
- Bluetooth 対応機器の使用する電波帯(2.4GHz 帯)は、さまざまな機器が共 有しています。それらの影響によって、通信速度/通信距離が低下したり、通信 が切断されることがあります。
- 本製品の Bluetooth 機能では、同時に 2 台以上の機器を接続することはできま せん。

パソコンや周辺機器との連携

#### ■ ご注意 • 本製品は、すべての Bluetooth 機器とのワイヤレス接続を保証するものでは ありません。

- ・接続する Bluetooth 機器は、Bluetooth SIG の定める Bluetooth 標準規 格に適合し、認証を取得している必要があります。
- ・接続する Bluetooth 機器が Bluetooth 標準規格に適合していても、相手 機器の特性や仕様によっては接続できない、操作方法や表示・動作が異なる、 データのやりとりができないなどの現象が発生することがあります。
- ・音声出力時など、接続機器や通信環境により、雑音が入ることがあります。
- ・ヘッドセット機器などの使い方については、各機器の取扱説明書を参照し てください。
- ・ワイヤレス通信時のセキュリティとして、Bluetooth の標準仕様に準拠し たセキュリティ機能に対応していますが、使用環境および設定内容によっ てはセキュリティが十分でない場合が考えられます。
	- Bluetooth によるデータ通信を行う際はご注意ください。

Bluetooth によるデータ通信時に発生したデータおよび情報の漏洩につき ましては、当社は一切の責任を負いかねますのであらかじめご了承くださ  $\left\{ \cdot \right\}$ 

USB ケーブルなどが接続されている場合は、Bluetooth 機能を使用でき ないことがあります。

- Bluetooth 通信中<sup>※</sup>の動作について
	- ・ 電池残量がなくなった場合は、Bluetooth 通信が中断され、電源が切れま す。
		- ※ Bluetooth 通信中とは、「パートナーシップの確立中」、「データ送受信 中」、「接続相手リストからの探索や接続相手との接続中」のいずれかの 状態です。

# **データを送受信する**

本製品同士やBluetooth対応パソコンなどと、ワイヤレスでデータの送受信ができます。

## **本製品の Bluetooth 機能を有効(オン)にする**

Bluetoothを利用するときは、Bluetooth機能を有効(オン)にする必要があります。 接続する相手機器の Bluetooth 機能も有効(オン)にしてください。

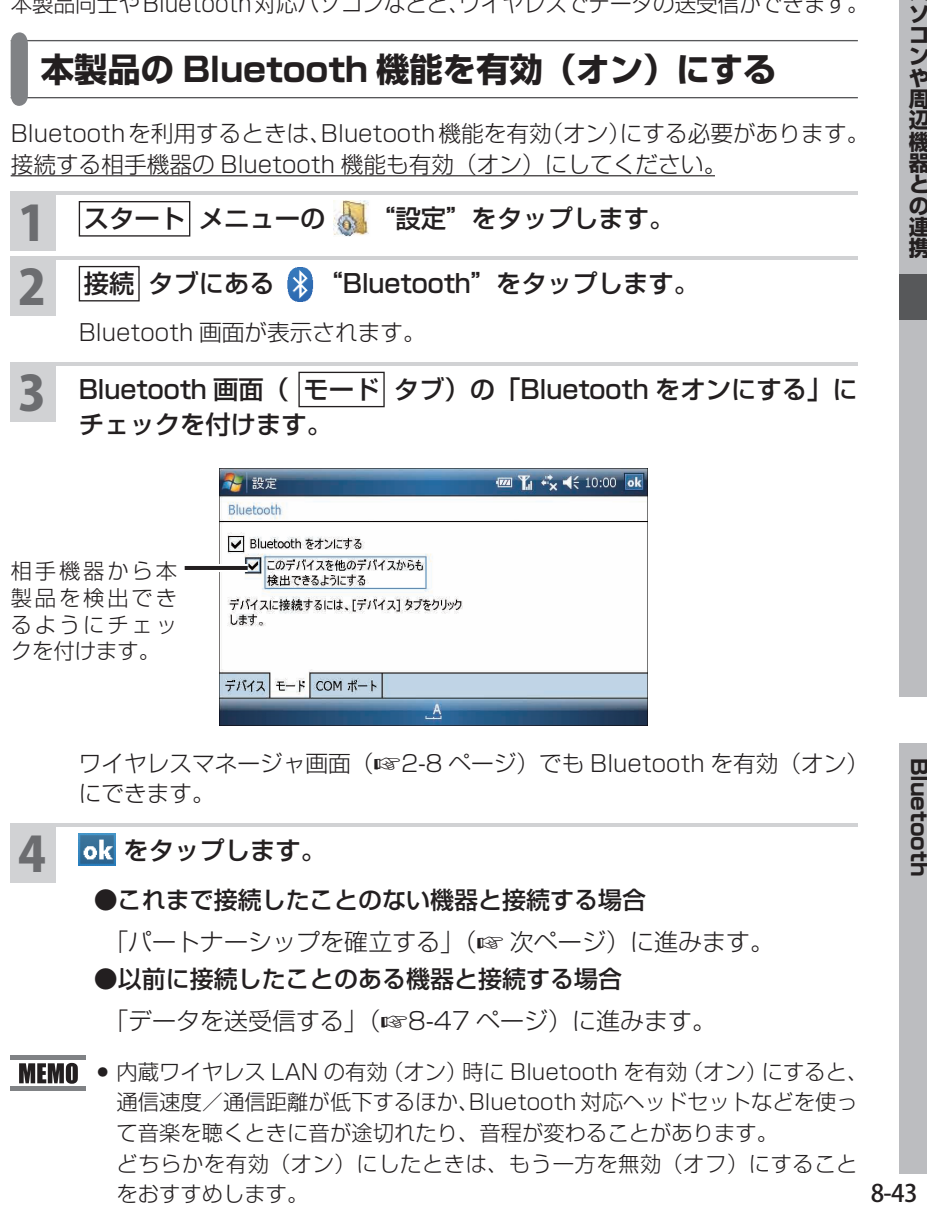

ワイヤレスマネージャ画面(+2-8 ページ)でも Bluetooth を有効(オン) にできます。

 $A$ 

ok をタップします。

クを付けます。

●これまで接続したことのない機器と接続する場合

「パートナーシップを確立する」(☞ 次ページ)に進みます。

#### ●以前に接続したことのある機器と接続する場合

デバイス モード COM ポート

「データを送受信する」(r&8-47 ページ)に進みます。

■ MEMO ● 内蔵ワイヤレス LAN の有効 (オン) 時に Bluetooth を有効 (オン) にすると、 通信速度/通信距離が低下するほか、Bluetooth 対応ヘッドセットなどを使っ て音楽を聴くときに音が途切れたり、音程が変わることがあります。 どちらかを有効(オン)にしたときは、もう一方を無効(オフ)にすること をおすすめします。

**Bluetooth** 

 $8 - 43$ 

## **パートナーシップを確立する**

- Bluetooth を使って相手機器と接続するときは、安全に情報を交換できるように パートナーシップを確立します。パートナーシップを確立するには、本製品と相 手機器に同じパスコード(最大 16 桁までの英数字)を入力する必要があります。 一度パートナーシップを確立すると、次回からこの操作を行う必要はありません。
- ここでは、本製品を送信側、相手機器を受信側として説明します。受信側の操作 についてくわしくは、ご使用の機器の説明書をご覧ください。
- 本製品と相手機器が 10m 以内にあることを確認してください。

### スタート メニューの 。 "設定"をタップし、接続 タブの ☆ "Bluetooth"をタップします。

#### **MEMO • 受信側の操作**

相手機器の Bluetooth 機能が有効(オン)になっていることを確認してくだ さい。

### 2 Bluetooth 画面 (デバイス タブ) の「新しいデバイスの追加」をタッ プします。

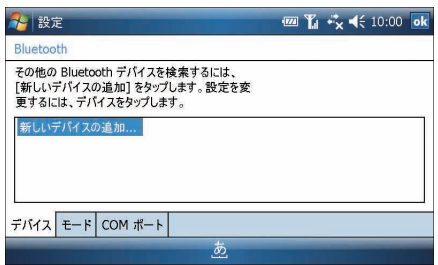

接続可能な機器が検索され、Bluetooth デバイスの選択画面に表示されます。 本製品同十の場合、「バージョン情報」(18810-20 ページ)にあるデバイス 名が表示されます。

## 2 接続する相手機器を一覧から選び、2个 をタップします。

パスコードの入力画面が表示されます。

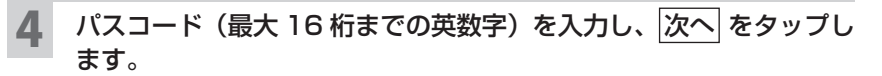

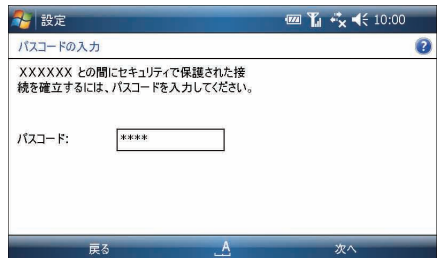

#### **MEMO • 受信側の操作**

- ①パートナーシップ確立の確認メッセージが表示されますので、メッセージ にしたがって操作してください。
- ②パスコードの入力画面が表示されますので、本製品に入力したのと同じパ スコードを入力し、「次へ」などを選択してください。
- 受信側のパスコードは、送信側でパスコードを入力してから約 30 秒以内に 入力してください。
- 5 パートナーシップが確立されると、パートナーシップの設定画面に 相手機器の名前が表示されます。

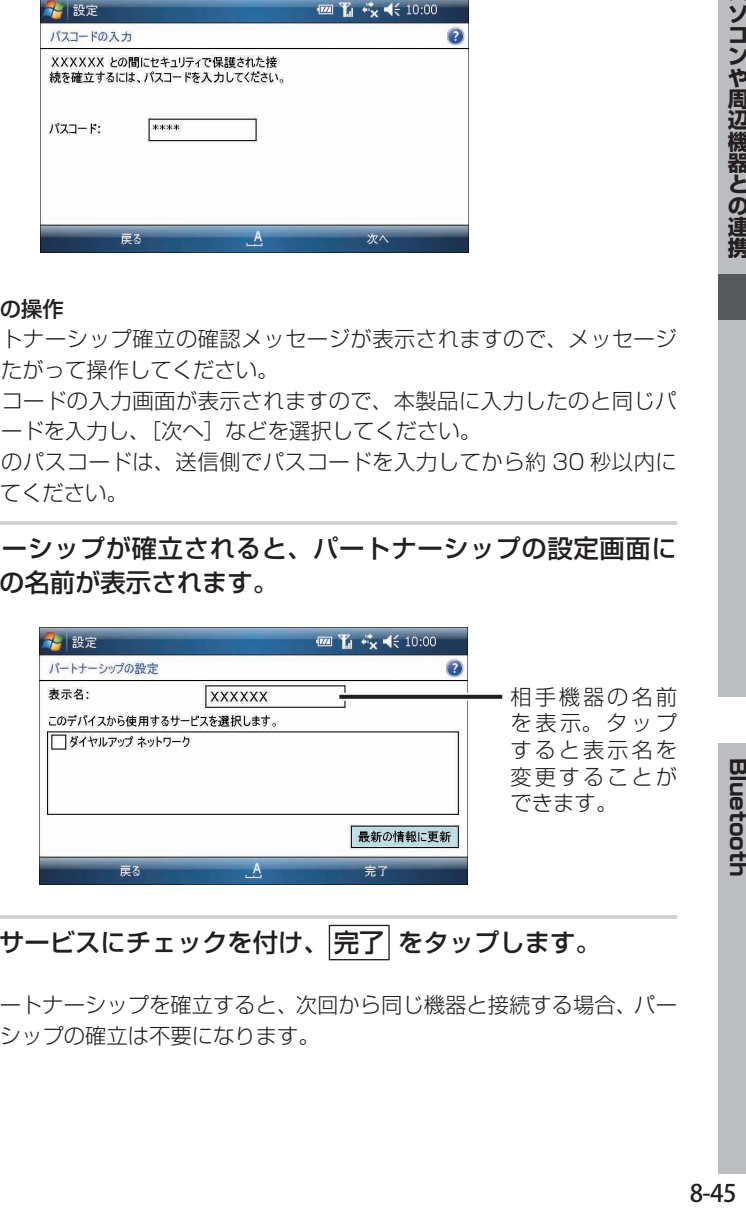

6 使用するサービスにチェックを付け、 完了 をタップします。

● 一度パートナーシップを確立すると、次回から同じ機器と接続する場合、パー トナーシップの確立は不要になります。

**Bluetooth** 

パートナーシップを削除する

使わなくなったパートナーシップは、以下の操作で削除できます。

- スタート メニューの 。 "設定"をタップし、接続 タブの ? "Bluetooth"をタップします。
- 2 Bluetooth 画面 (デバイス タブ)で削除したいパートナーシップ をタップしたままにし、表示されたメニューから 削除 をタップし ます。

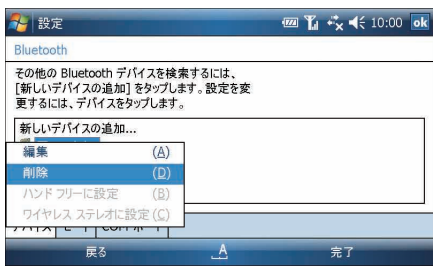

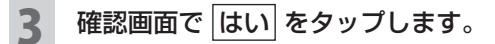

### Bluetooth 対応機器からのパートナーシップ要求に応答する

Bluetooth 対応機器から本製品へのパートナーシップ要求に応答することで、パー トナーシップを確立することもできます。

#### 本製品の Bluetooth 機能を有効 (オン)にします。

くわしくは 8-43 ページをご覧ください。

<mark>つ</mark> パートナーシップの確認メッセージが表示されたら、<mark>はい</mark> をタップ します。

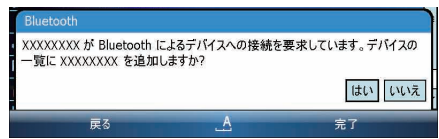

パスコードの入力画面が表示されます。

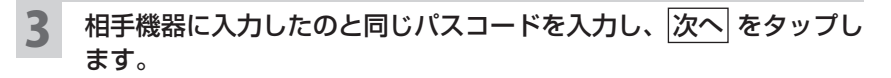

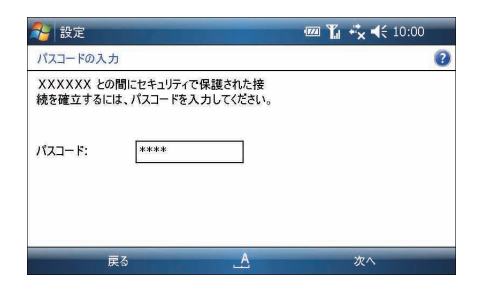

▲ ● 使用するサービスにチェックを付け、 完了 をタップします。

### **データを送受信する**

"連絡先"、"予定表"、"仕事"、"メモ"のデータを、本製品同士や Bluetooth 対応 パソコンなどに送受信できます。

ここでは例として、本製品同士で"連絡先"のデータを送受信する方法を説明します。

### 送信側: スタート メニューの り、"連絡先"をタップして、送信<br>する"連絡先"のデータを選びます。 する"連絡先"のデータを選びます。

<mark>2</mark> 送信側: 画面右下の <mark>メニュー</mark> - <mark>連絡先の送信</mark> - <mark>ビーム</mark> をタッ プします。

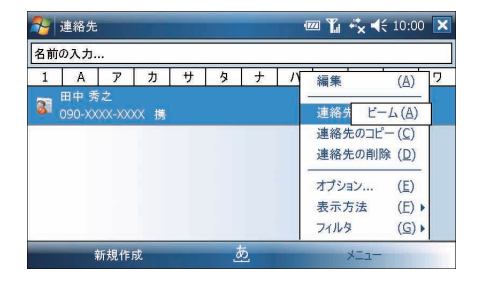

「ビームするには、デバイスを選択します。」と画面に表示されます。

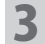

3 送信側:送信する相手機器の「タップして送信」をタップします。

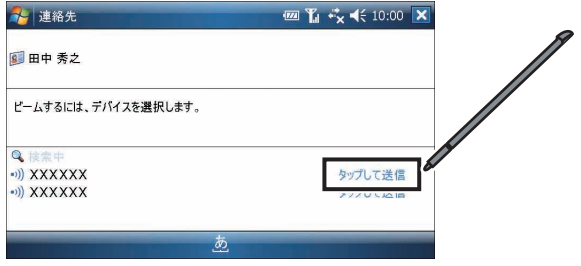

**▲ 受信側: 確認メッセージ (××を保存しますか?) が表示されます** ので、はい をタップします。

受信したデータが連絡先一覧に保存(表示)されます。

5 送信側: 送信が終わると、「タップして送信」が「完了」に変わります。

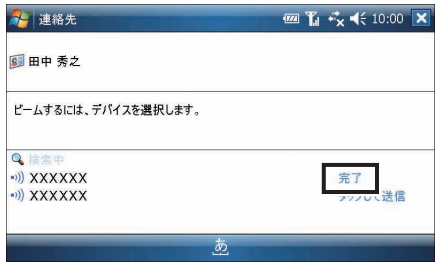

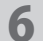

**6 送信側: ok をタップします。** 

"連絡先"の一覧画面に戻ります。

# **ワイヤレスで音楽/音声を出力する**

Bluetooth 対応ヘッドセットなどを使ってワイヤレスで音楽を聴くことができま す。

ヘッドセットの設定や操作方法については、ご使用のヘッドセットの説明書をご覧 ください。

■ ■ ヘッドセットを使って録音することはできません。

## **本製品の Bluetooth 機能を有効(オン)にする**

くわしくは、「本製品の Bluetooth 機能を有効(オン)にする」(+8-43 ページ) をご覧ください。

## **パートナーシップを確立する**

- 1 「パートナーシップを確立する」(+8-44 ページ)の手順 **<sup>1</sup>**、**<sup>2</sup>** <sup>の</sup> 操作をします。
- 2 Bluetooth デバイスの選択画面でヘッドセットの名前をタップし、 次へ をタップします。

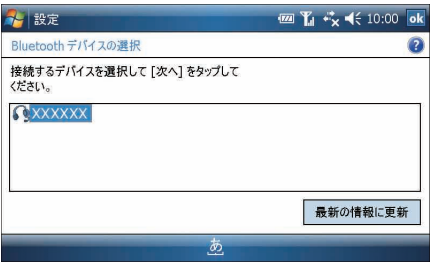

パスコードの入力画面が表示されます。

<u>ヘッドセットのパスコードを入力し、次へ</u> をタップします。

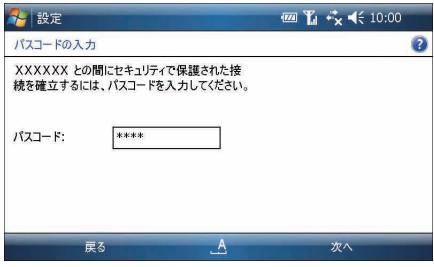

パスコードについては、ご使用のヘッドセットの説明書をご覧ください。

- パートナーシップが確立すると、パートナーシップの設定画面にヘッ ドセットの名前が表示されます。
- 5 使用するサービスの一覧で「ワイヤレスステレオ」にチェックを付け、 完了 をタップします。

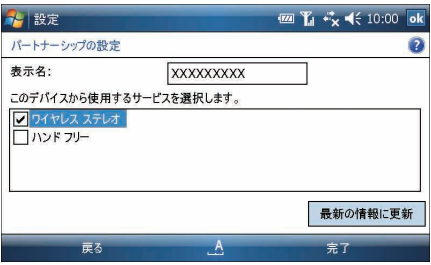

- 一度パートナーシップを確立すると、次回から同じ機器と接続する場合、パー **MEMO** トナーシップの確立は不要になります。この場合は、次の手順で接続ができ ます。
	- **1** 接続するヘッドセットの電源をオンにします。
	- **2 本製品の Bluetooth 機能を有効(オン)にします (®8-43 ページ)。**
	- **3 デバイス タブをタップして、Bluetooth 画面(デバイス タブ)を表示** します。
	- 4Bluetooth画面(デバイス タブ)にヘッドセットの名前が表示さ れたら、その名前をタップしたままにして、表示されたメニューから ワイヤレスステレオに設定 をタップします。
		- ※接続するときは、ヘッドセットの電源がオンになっていること(手順 **1**) を確認してください。また、ヘッドセットの設定や操作方法は、ヘッドセッ トの説明書などをご覧ください。

# **ワイヤレスでデータ通信を行う**

本製品を Bluetooth 対応パソコンなどと接続して HSDPA 通信のモデムとして利 用できます。

- 本製品の Bluetooth 機能を有効 (オン) にします (☞8-43 ページ)。
- 2 8-44 ~ 45 ページの手順 **<sup>1</sup>** <sup>~</sup> **<sup>4</sup>** をご覧になり、パートナーシップ を確立します。

3 パートナーシップが確立されると、本製品のパートナーシップの設 定画面に相手機器(Bluetooth 対応パソコンなど)の名前が表示さ れます。

パートナーシップの設定画面で、 完了 をタップします。

■ KEMO ● 一度パートナーシップを確立すると、次回から同じ機器を接続する場合、パー トナーシップの確立は不要になります。

5 相手機器(Bluetooth 対応パソコンなど)と接続します。

- ①本製品単体でネットワークを接続している場合は、タイトルバーの ↓■ を タップし、 切断 をタップしてネットワーク接続を切断します。
- ② Bluetooth 対応パソコンなどから以下の設定で、Bluetooth によるダイ ヤルアップ接続を実行します。
	- ・電話番号:\* 99 \*\*\* 1#
	- ・ユーザー名:em
	- ・パスワード:em

電話番号、ユーザー名、パスワードに入力する英数字や記号は半角で入力 します。

※ダイヤルアップ接続の方法については、お使いのパソコンやパソコンに接続して いる Bluetooth アダプタなどの説明書をご覧ください。

**Bluetooth**